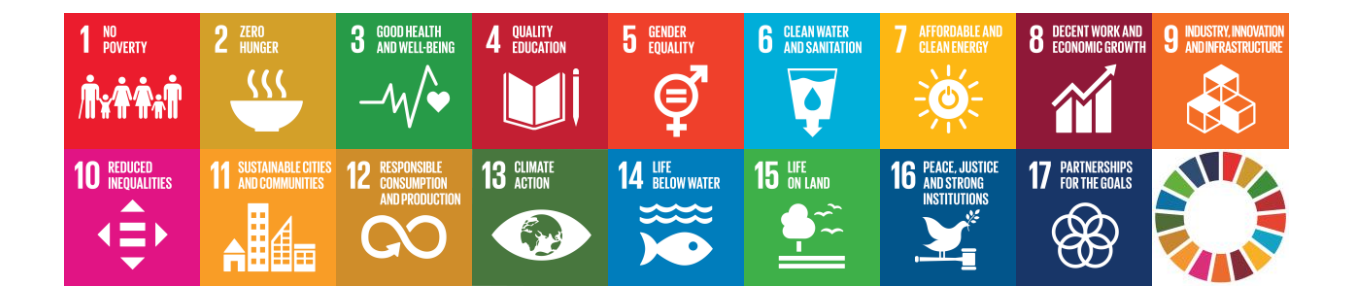

# **EU SDG Profile Creator 2023.3 Uputstvo za korišćenje**

Datum kreiranja: 10. septembar 2023. godine

#### **Rezime**

Ovaj vodič vas upućuje kako da koristite **EU SDG Profile Creator 2023.3** aplikaciju za kreiranje profila, za skup EU SDG indikatora.

## Sadržaj

### Sadržaj

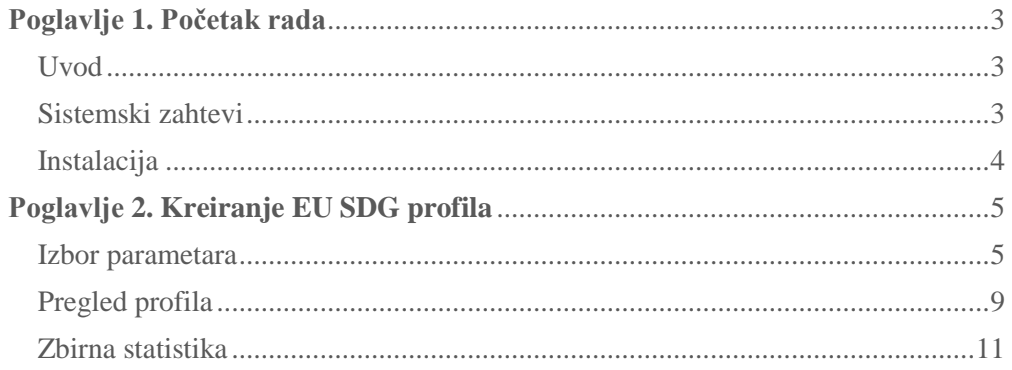

### <span id="page-2-0"></span>**Poglavlјe 1. Početak rada**

#### <span id="page-2-1"></span>**Uvod**

Ujedinjene nacije (UN) su 2015. godine zajedno sa međunarodnim i nacionalnim akterima usvojile Agendu za održivi razvoj 2030. Definisanih 17 cilјeva održivog razvoja (SDG) i 169 potcilјeva demonstriraju širok opseg ove nove agende. Pored toga, u cilјu merenja napretka ka cilјevima održivog razvoja u kontekstu EU, Evropska komisija je razvila svoj skup EU SDG indikatora, koji se razlikuje od globalne liste UN. Za više informacija o EU SDG indikatorima pogledati veb stranicu [https://ec.europa.eu/eurostat/web/sdi/overview.](https://ec.europa.eu/eurostat/web/sdi/overview)

**EU SDG Profile Creator** je desktop aplikacija koja može da kreira jedan dokument, pod nazivom profil, u uobičajenom Microsoft Excel formatu. Ovaj dokument sadrži na jednom mestu sve podatke za EU SDG indikatore, dobijene iz baze podataka Evrostata, i predstavljene u obliku tabela i grafikona. Svaki indikator je prikazan na posebnoj Excel kartici. Pored toga, program nudi i mogućnost kreiranja zbirne statistike za pregled dostupnosti podataka, za skup EU SDG indikatora za odabranu zemlјu.

Ova aplikacija koristi nove API Statistics veb servise koje nudi Evrostat na njihovoj veb lokaciji, na adresi [https://ec.europa.eu/eurostat/web/main/data/web-services.](https://ec.europa.eu/eurostat/web/main/data/web-services) Korišćenjem ovih besplatnih servisa, podaci za EU SDG indikatore se direktno preuzimaju iz baze podataka Evrostata i formatizuju na odgovarajući način u Excel dokumentu.

#### <span id="page-2-2"></span>**Sistemski zahtevi**

**EU SDG Profile Creator 2023.3** je **Windows desktop** aplikacija. Preporučeni hardverski i softverski zahtevi za instalaciju i korišćenje aplikacije su sledeći:

- PC sa procesorom Intel (x86/x64), minimalno 4GB RAM memorije
- Windows 7 ili novija verzija
- **MS Office Excel 2007 ili novija verzija**
- **Aktivna internet veza**

**Ovaj softver je besplatan**. Da bi ste preuzeli program, uputstva za korišćenje i instalaciju i pogledali ostale informacije posetite platformu **ODRŽIVI RAZVOJ ZA SVE** na veb adresi <https://sdgs4all.rs/> ili veb sajt autora [https://www.vladica.in.rs/.](https://www.vladica.in.rs/)

#### <span id="page-3-0"></span>**Instalacija**

Ovaj program možete da koristite na dva načina, ili da ga instalirate ili da koristite portabilnu verziju. Instalacija programa je veoma jednostavna i jasna i obavlјa se u nekoliko jednostavnih koraka. **Uputstvo za instalaciju** sadrži detalјne informacije o tome gde možete naći program za instalaciju i kako da instalirate ovaj program. Nakon instalacije, na desktopu vašeg računara će se pojaviti nova ikona, kao na slici dole.

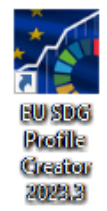

Ako koristite portabilnu verziju, startujte program **EUSDGProfileCreator.exe** koji se nalazi u folderu portabilne verzije ovog alata.

## <span id="page-4-0"></span>**Poglavlјe 2. Kreiranje EU SDG profila**

Aplikacija **EU SDG Profile Creator** nudi pristup podacima za EU SDG indikatore na jednostavan način i na jednom mestu. Počnite tako što ćete prvo pokrenuti aplikaciju sa desktopa svog računara, a zatim izaberite parametre koje želite da tražite u bazi podataka Evrostata da biste kreirali profil.

#### <span id="page-4-1"></span>**Izbor parametara**

Kada pokrenete aplikaciju dobićete samo jedan prozor (formu). To je mesto gde možete izabrati sve parametre koji su potrebni za kreiranje profila. Izled ovog prozora je prikazan na sledećoj slici.

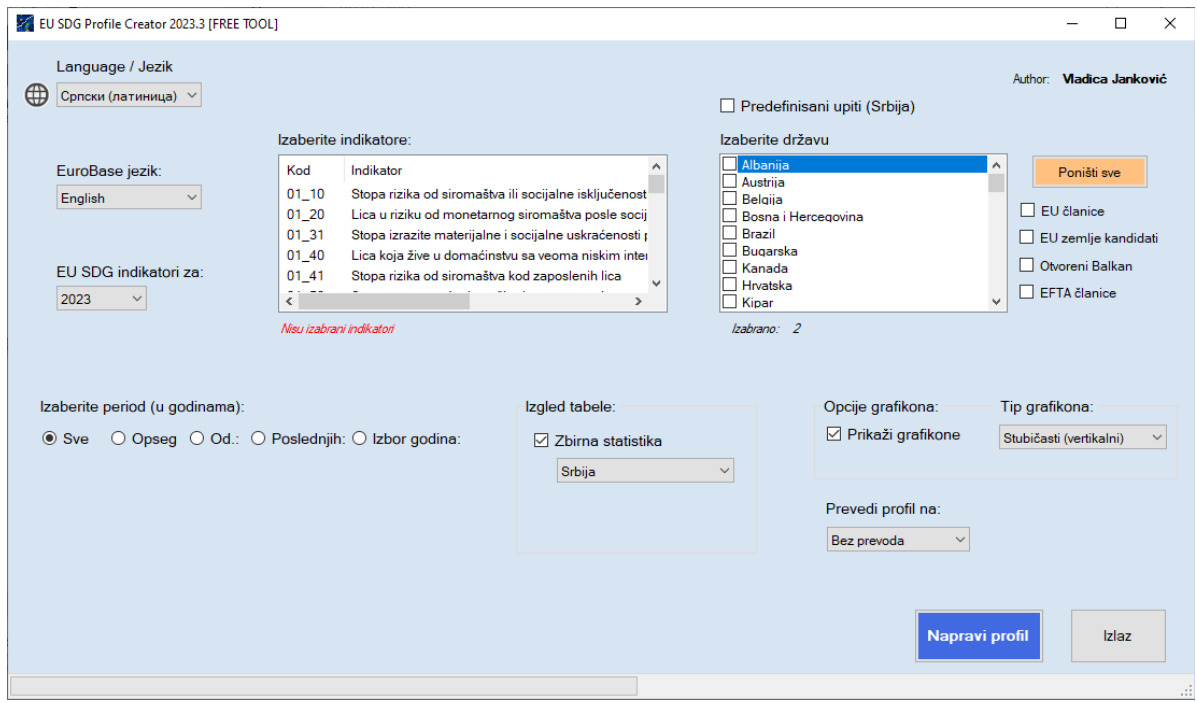

Sledi objašnjenje svakog elementa na formi:

 Padajuća lista u gornjem levom uglu daje mogućnost izbora između tri jezika **za prikaz sadržaja forme**. To su engleski i srpski jezik (ćirilica ili latinica). *Pogledajte sliku ispod*.

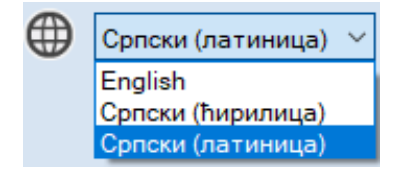

 Padajuća lista **EuroBase jezik:** daje mogućnost izbora između tri jezika ponuđena na sajtu Evrostata: engleski, francuski i nemački. Inicijalno je izabran engleski jezik. Imajte na umu da će nazivi indikatora, jedinice mere i ostali parametri u kreiranom profilu biti prikazani na jeziku koji je ovde izabran. *Pogledajte sliku ispod*.

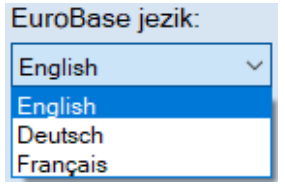

 Padajuća lista **EU SDG indikatori za:** daje mogućnost da odaberete godinu za zvanični set EU SDG indikatora, počevši od 2018. godine. Inicijalno je sa liste izabrana najnovija godina, to je 2023. *Pogledajte sliku ispod*.

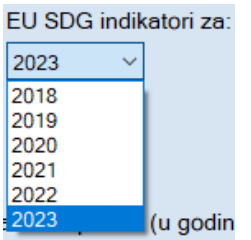

 Na osnovu izabrane godine, aplikacija će prikazati (popuniti) listu sa zvaničnim EU SDG indikatorima za tu godinu. Na primer, ako se izabere 2023, ova lista će prikazati sve indikatore za 2023. godinu. *Pogledajte sliku ispod*.

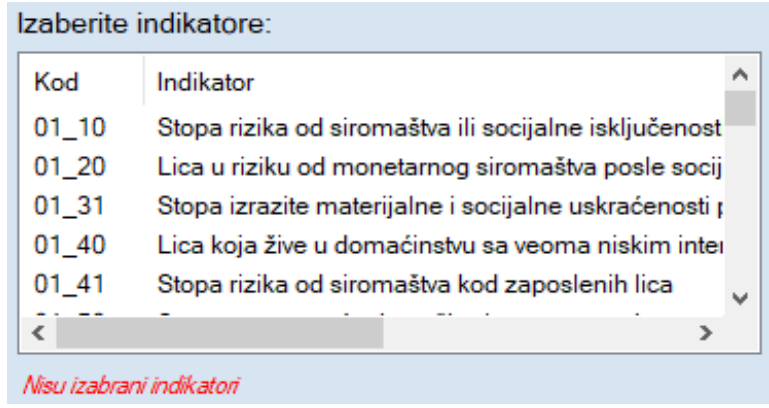

Imajte na umu da mora biti izabran barem jedan indikator da bi se mogao kreirati profil. Lista omogućava izbor i više indikatora po sopstvenom izboru. Na primer, mogu se izabrati svi indikatori iz SDG cilјa 1 (indikatori čiji kodovi imaju prefiks **01\_**), a zatim indikator 12\_10 itd. Za izbor svih indikatora sa liste na tastaturi treba pritisnuti istovremeno Ctrl+Shift+End.

 Lista polјa za potvrdu **Izaberite državu:** nudi mogućnost da se izabere jedan ili više geografskih parametara (zemalјa). Imajte na umu da mora biti izabrana (polјe čekirano) najmanje jedna geografska odrednica/teritorija. Inicijalno su izabrani (čekirani) **Evropska unija – 27 zemalјa (od 2020.)** i **Srbija**, ali se taj izbor može lako promeniti. *Pogledajte sliku ispod*.

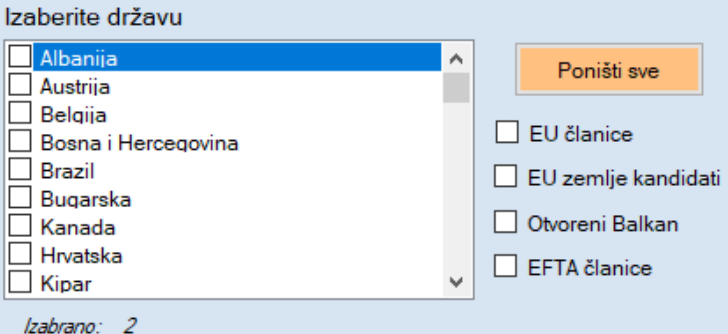

Dugme **Poništi sve** briše (resetuje) izabrano. Polјa za potvrdu na desnoj strani daju vam mogućnost da brzo izaberete ili isklјučite sa liste grupu država. Na primer, ako je potvrđeno polјe **EU zemlјe kandidati**, u listi će biti izabrane Albanija, Crna Gora, Moldavija, Severna Makedonija, Srbija, Turska i Ukrajina.

- Vremenski period(e) možete da izaberete tako što ćete izabrati jedno od pet radio dugmadi kod dela **Izaberite period (u godinama)**. Načini za izbor su:
	- a) Ako je izabrana opcija **Sve**, iz baze podataka Evrostata biće preuzeti svi dostupni podaci (sve godine) za izabrane indikatore i zemlјe.
	- b) Opcija **Opseg** nudi izbor raspona godina. Iz baze će biti preuzeti podaci za sve godine u definisanom opsegu. U donjem primeru, iz baze podataka biće izabrani svi podaci od 2010. do 2015. godine.

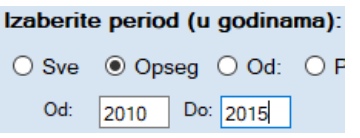

c) Ako je izabrana opcija **Od**, iz baze podataka će biti preuzeti podaci od izabrane godina nadalјe. U donjem primeru će iz baze podataka biti izabrani svi podaci počevši od 2010. godine nadalјe (ka novijim).

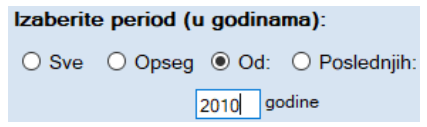

d) Ako je izabrana opcija **Poslednjih**, podaci za poslednji raspoloživi broj izabranih godina biće preuzeti iz baze podataka. U donjem primeru, biće preuzeti podaci za poslednjih pet godina koje su dostupne u bazi podataka.

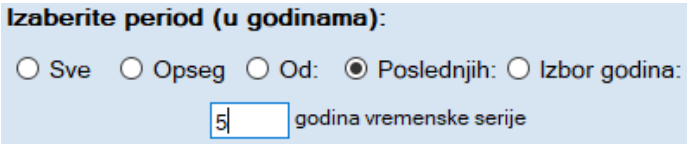

e) Sa opcijom **Izbor godina** možete da napravite bilo koju kombinaciju. Na primer možete da izaberete opseg godina 2010-2015 i 2019. Kliknite na dugme **Poništi** da bi ste obrisali izabrane godine i počeli od početka izbor godina.

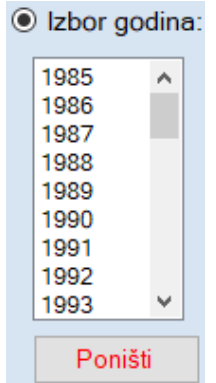

 Ako je označeno polјe za potvrdu (checkbox) **Predefinisani upiti (samo Srbija)**, aplikacija će kreirati profil na osnovu postojećih podataka za Srbiju. Na primer, podaci za SDG indikatore iz EU-SILC-a biće dostupni od 2013. godine nadalјe.

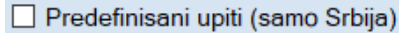

 Odelјak **Izgled tabele:** nudi mogućnost kreiranja zbirne statistiku (raspoloživost podataka za SDG indikatore) za izabranu zemlјu. U primeru ispod izabrana država je Srbija, ali to može biti bilo koja zemlјa po vašem izboru. Zbirna statistika koju generiše aplikacija će se u kreiranom profilu nalaziti na poslednjoj kartici **ZBIRNA STATISTIKA**.

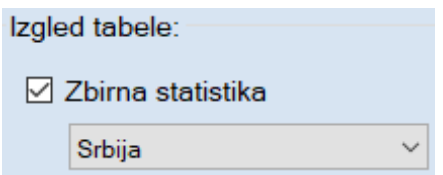

 Odelјak **Opcije grafikona:** nudi vam da izaberite da li u kreiranom profilu želite da imate ili ne grafikone. Ako želite da profil ima samo tabele, polјe za potvrdu **Prikaži grafik.** ne treba da bude izabrano (čekirano). Dalje, možete da izabere i tip grafikona koji će biti kreirani, među šest različitih ponuđenih tipova (*Pogledajte sliku ispod*).

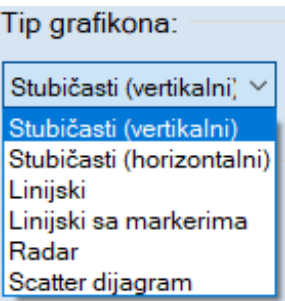

 Padajuća lista **Prevedi profil na:** nudi prevođenje profila na srpski jezik (ćirilično ili latinično pismo). Ako ovde nijedan jezik nije izabran (**Bez prevoda**), profil će biti kreiran na jeziku koji je izabran u padajućoj listi **EuroBase jezik:**.

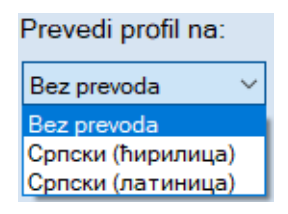

#### *Važna napomena: Prethodno objašnjene parametre možete odabrati bilo kojim redosledom!*

Napravi profil Kada izaberete sve parametre, kliknite na dugme **da biste kreirali profil.** Aplikacija će prikazati napredak pri dnu forme. Kada završite, samo izaberite lokaciju i ime datoteke da biste sačuvali novi kreirani EU SDG profil. To je sve!

**Napomena:** *Morate imati internet vezu da biste dobili podatke i kreirali profil!*

Postoji više načina za izbor parametara, odnosno definisanje profila koji želite da dobijete. Na primer, možete izabrati samo indikatore iz SDG cilјa 1 (indikatore sa prefiksom **01\_**), neke zemlјe članice EU i zemlje kandidate, godine 2015-2021 $^1$ , tip grafikona linijski sa markerima ili slično itd.

#### <span id="page-8-0"></span>**Pregled profila**

 $\overline{a}$ 

Profil je Excel dokument, kreiran u xlsx formatu. Svaki EU SDG indikator se nalazi na posebnoj kartici. Broj Excel kartica zavisi od broja izabranih indikatora. Pogledajte snimak ekrana na donjoj slici.

 $R$  ( )  $R$  ( 01 10  $\sqrt{01}$  20  $\sqrt{01}$  30  $\sqrt{01}$  40  $\sqrt{01}$  41  $\sqrt{01}$  60  $\sqrt{02}$  10  $\sqrt{02}$  20  $\sqrt{02}$  30  $\sqrt{02}$  40  $\sqrt{02}$  50  $\sqrt{02}$  60  $\sqrt{03}$  1

Kartice su obojene standardnim bojama koje je UN definisao za Cilјeve održivog razvoja.

Primer ispod prikazuje profil kreiran samo za jedan indikator **01\_10**, radi poređenja Srbije i EU 27 za period od 2015. do 2021. godine.

Prvi red sadrži naziv SDG cilјa (kraća verzija) koji je ovde **1. SVET BEZ SIROMAŠTVA**, kako je dato na sajtu Evrostata. U nastavku ispod je mala tabela koja sadrži informacije: naziv (labela) indikatora, šifra indikatora (**01\_10**) i direktne veze do tabele sa podacima, metapodacima i sa linkom za preuzimanje podataka u **tsv** formatu sa sajta Evrostata. Ispod je tabela sa informacijama korisnim za praćenje ovog indikatora: **Trend**, **Ciljna vrednost** i **Ciljna godina**. Ovde se vidi da je za ovaj indikator bolje (poželjan trend) kada su manje vrednosti (Manje je bolje) što znači da se smanjuje siromaštvo. Dalje, do 2030. godine (ciljna godina) broj siromašnih ljudi u Evropskoj uniji treba smanjiti za 15 miliona, uključujući najmanje 5 miliona dece (Ciljna definisana vrednost od strane Evropske komisije).

*<sup>1</sup> Ako želite da izaberete samo jednu godinu možete izabrati opciju Opseg i uneti istu godinu u polja Od: i Do: ili izabrati samo jednu godinu sa liste korišćenjem opcije Izbor godina.*

Dalјe, na levoj strani idući naniže su generisane tabele sa svim raspoloživim podacima. U ovom primeru postoje četiri tabele, dve za celokupnu populaciju i dve za populaciju mlađu od 18 godina i vrednosti su prikazane sa dve jedinice mere, **Procenat** i **Hilјade lica**. Zaglavlјe svake tabele sadrži naziv indikatora, vremenski period(e) i jedinicu mere. Podnaslovi sadrže dodatne parametre specifične za tabelu.

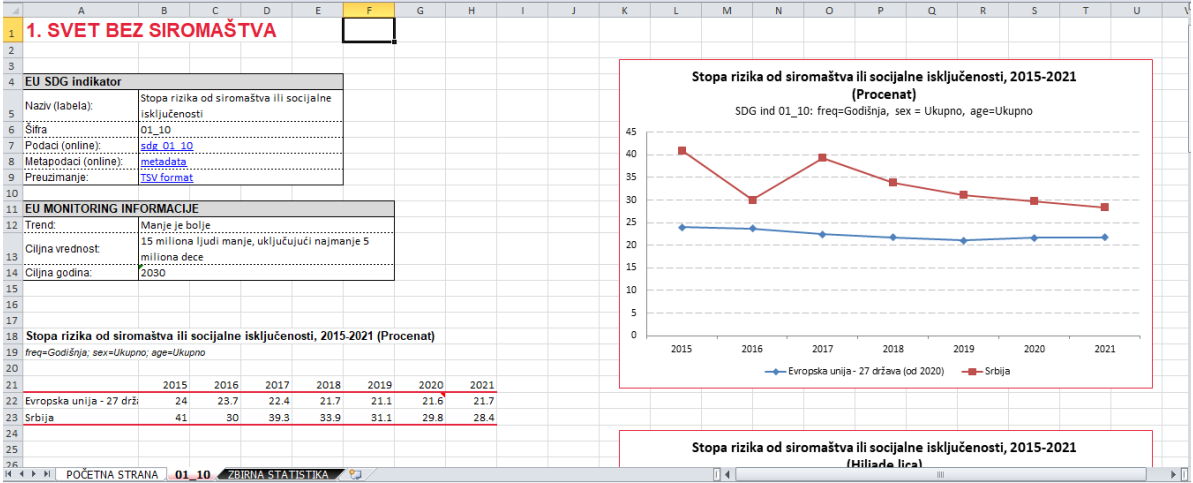

Za svaku tabelu postoji odgovarajući grafikon (ovde linijski grafikon sa markerima) na desnoj strani. **Imajte na umu da je Excel grafikon čist objekat (ne slika)** i da omogućava veoma lako dalјe prilagođavanje i podešavanje i korišćenje u drugim aplikacijama.

Ispod poslednje generisane tabele nalaze se dodatne informacije za ovaj indikator: izvor podataka, ime skupa podataka, datum kada je skup podataka ažuriran i značenje zastavica (oznaka). Konačno, na kraju je dat kratak opis (metapodaci) za indikator. **Sve ove informacije se preuzimaju direktno iz baze podataka Evrostata i to je stanje u trenutku kada je napravlјen profil**.

Neki podaci dolaze sa oznakama (flags). Te oznake su vidlјive u okviru za tekst sa komentarom, koji se dobija kada se strelica miša drži preko ćelije tabele koja ima pridruženu oznaku. U nastavku je dat primer za indikator **03\_41**, sa objašnjenjem ispod tabele da oznaka **p** označava da je vrednost za 2019. godinu za Srbiju prethodni podatak (provisional).

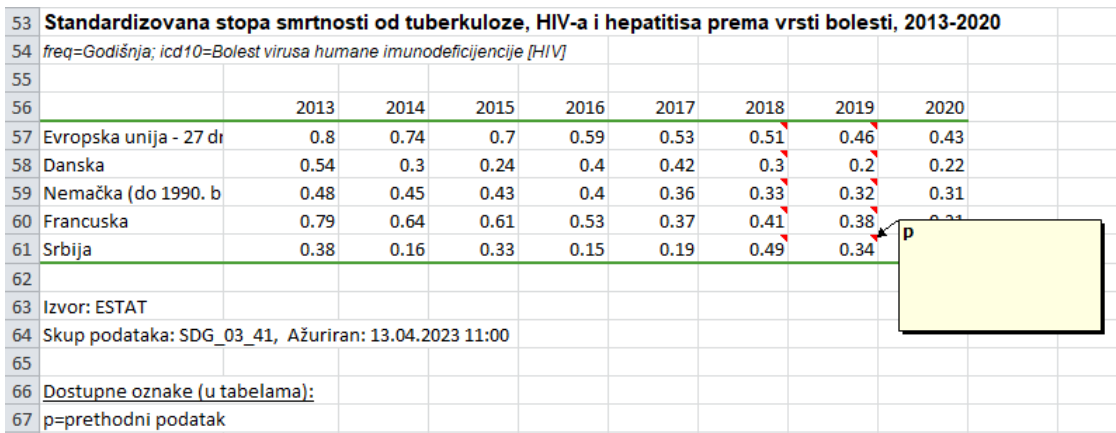

Ako za neki podatak postoji više oznaka (flagova), sve će biti prikazane u tekstualnom polјu za komentare.

#### <span id="page-10-0"></span>**Zbirna statistika**

Aplikacija može da kreira zbirnu statistiku o raspoloživosti podataka za EU SDG indikatore za izabranu zemlјu i godinu. Generisana tabela na kartici **ZBIRNA STATISTIKA** sadrži detalјne informacije za sve SDG cilјeve: ukupan broj indikatora za svaki cilј i broj indikatora za koje postoje podaci u bazi podataka Evrostata u tom trenutku. Algoritam koji se ovde koristi je sledeći: ako postoji barem jedan podatak za indikator u bazi podataka, onda se računa da za taj indikator postoje podaci.

Neke ćelije u koloni **Raspoloživo** sadrže komentare (informacije) koji pokazuju koliko je "globalnih" indikatora u okviru tog SDG cilјa. To su indikatori koji imaju podatke samo na nivou EU (ili globalno), ali ne i na nivou država.

Desno od tabele nalaze se pita grafikoni, koji pokazuju dostupnost podataka za SDG indikatore, ukupno i po svakom cilјu posebno, za izabranu zemlјu i godinu.

Na donjoj slici je prikazana tabela generisana za Srbiju, da bi se dobio uvid o dostupnosti podataka za EU SDG indikatore za Srbiju za 2023. godinu.

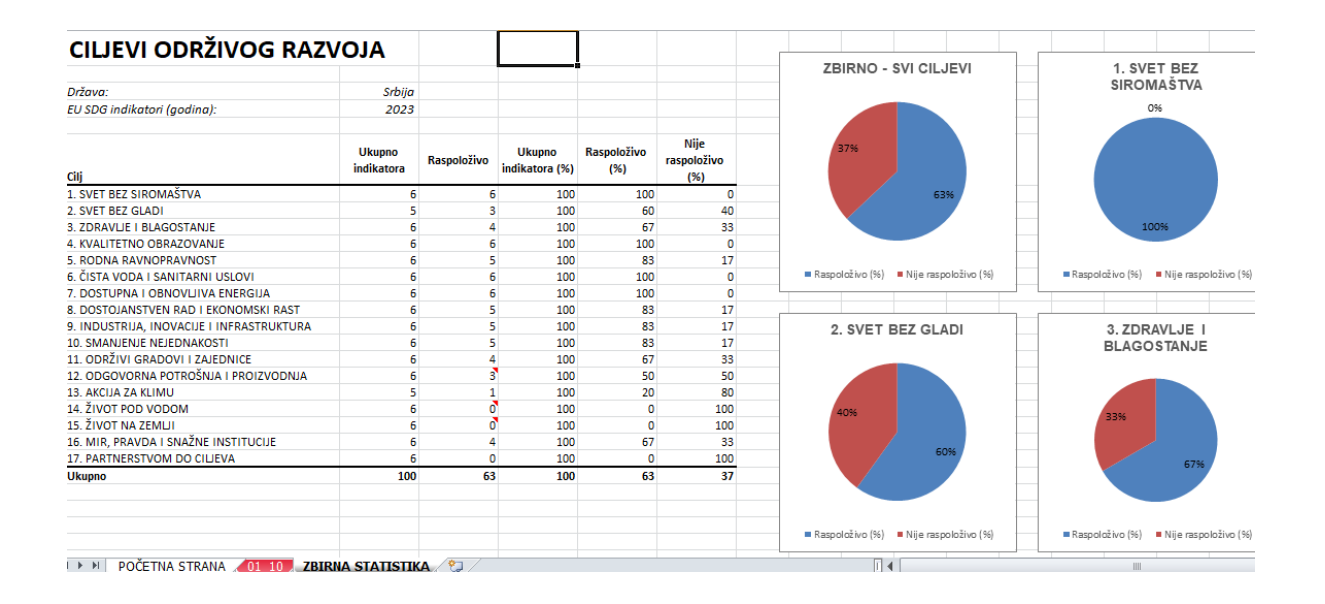